## APPLICANT REGISTRATION

To start, please go to<https://psp.azdps.gov/>

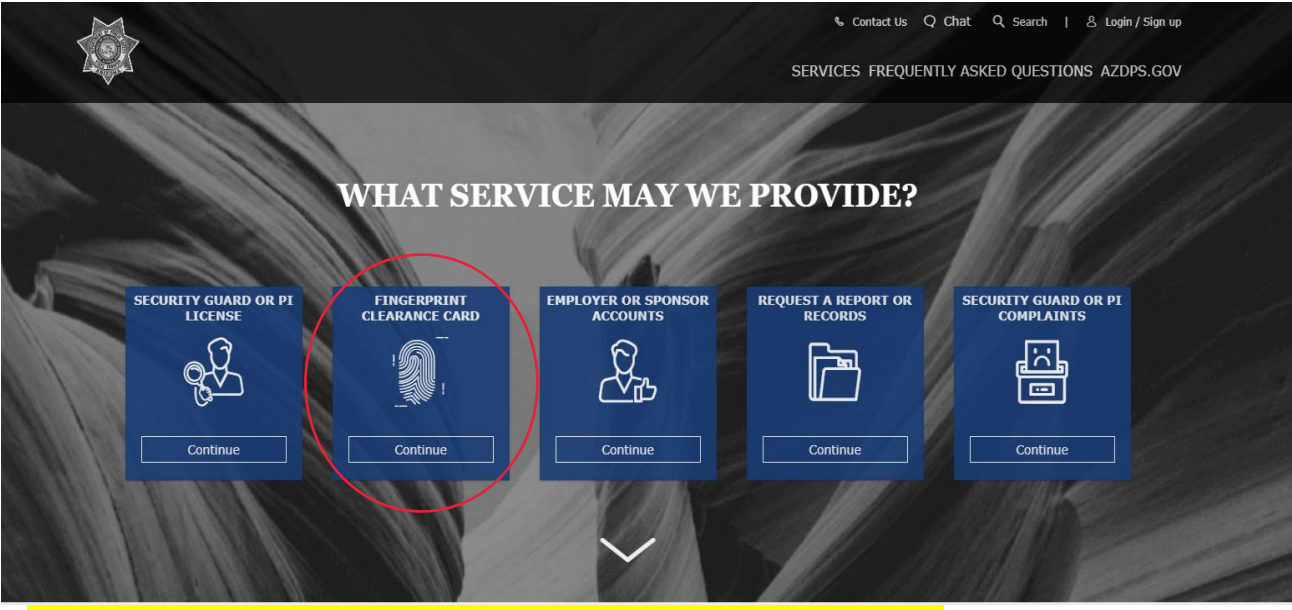

Click '**Fingerprint Clearance Card**' (for first time applicants **and** IVP renewals).

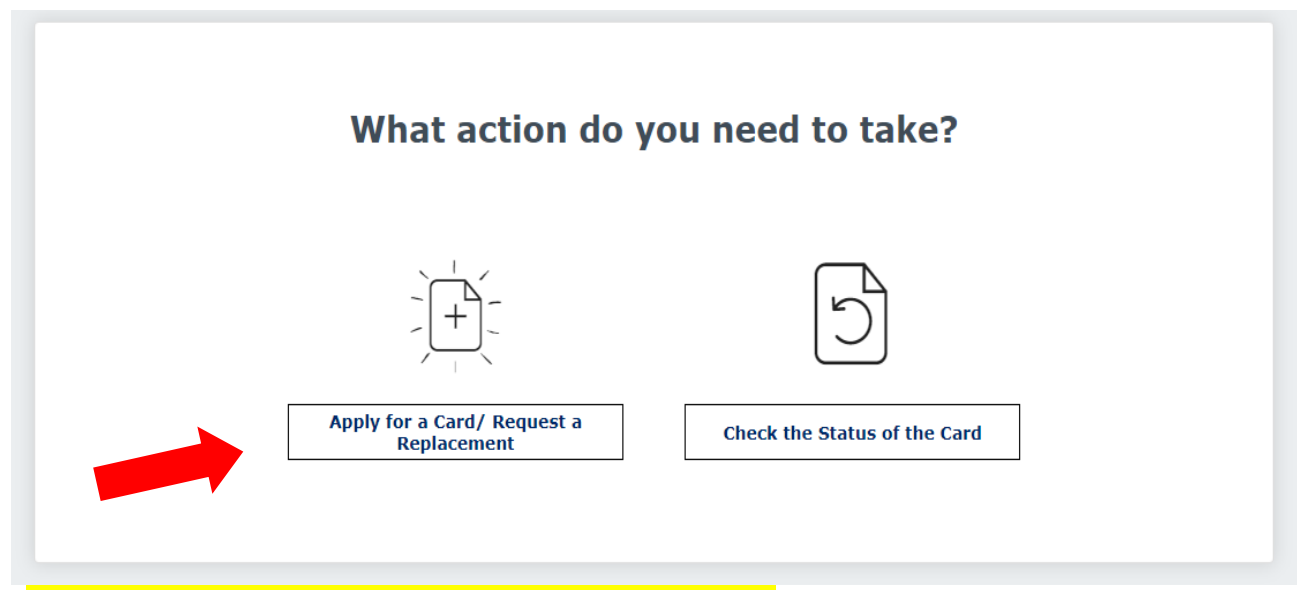

Click '**Apply for a Card/ Request a Replacement**' and continue.

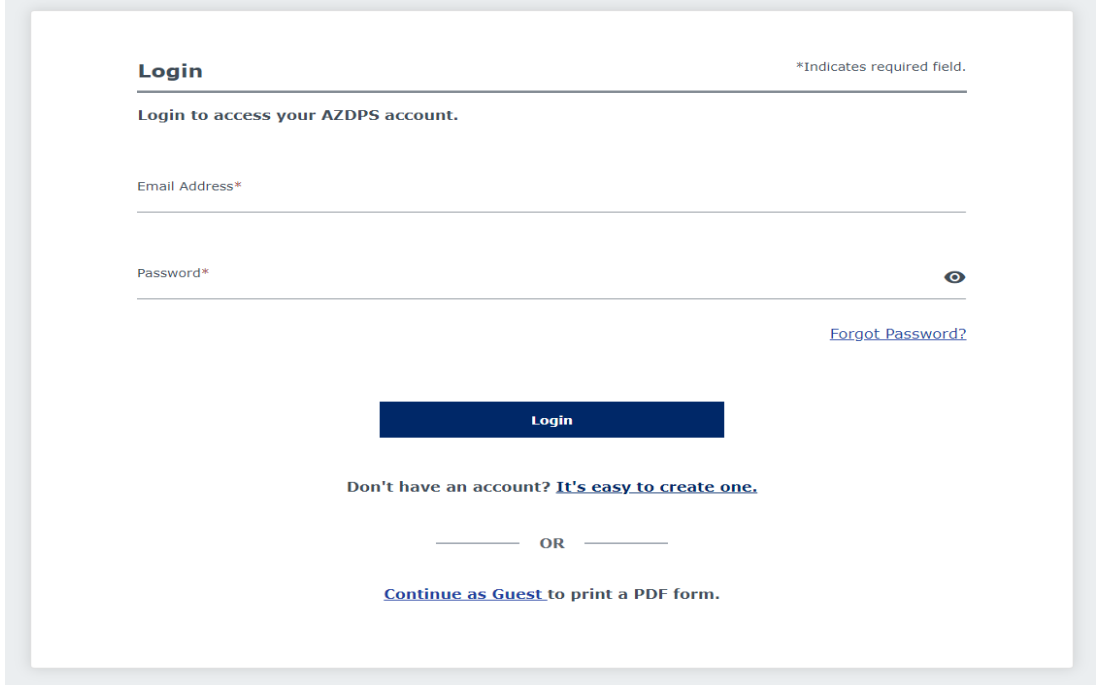

Please **create** an AZDPS account (or **login** if you already have one). You will be taken through 4 steps to create an account. Please fill out your personal information, address, and security questions.

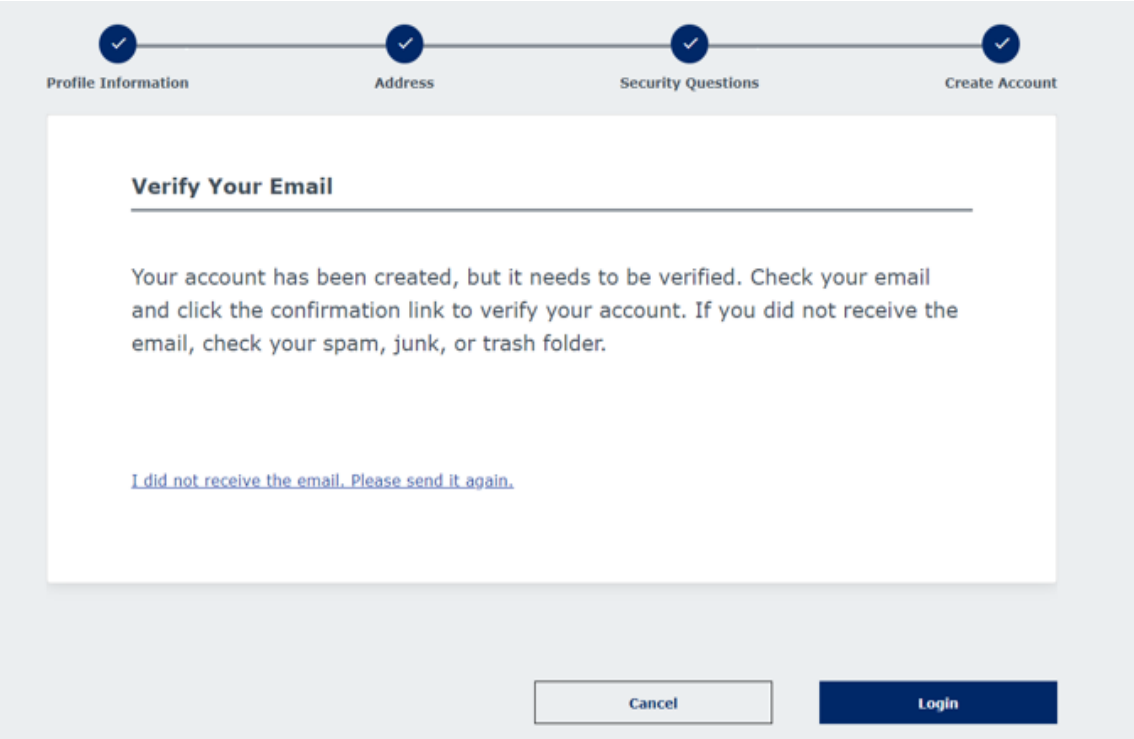

Once you have finished creating your account, you will need to verify your email. Follow the instructions above to verify your account. Once your account has been confirmed, please login with your credentials. **If you are applying for a renewal Fingerprint Clearance Card, click 'Yes' and continue below. If you are applying for a Fingerprint Clearance Card for the** *first time***, click 'No' and skip to page 6 of this guide.**

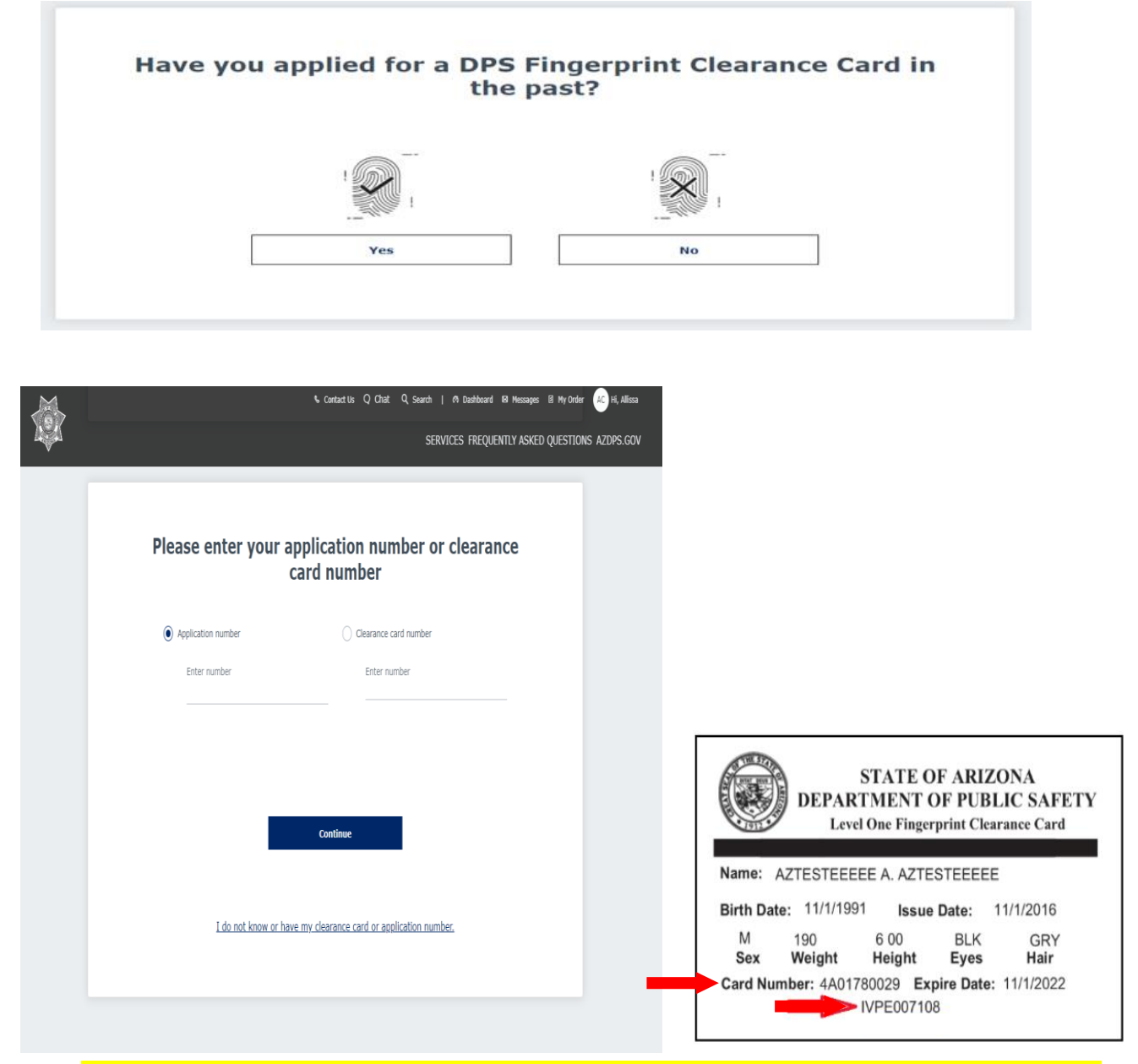

Enter in your existing card information and click '**Continue**'. On the next page click "**Apply For A New Clearance Card**'.

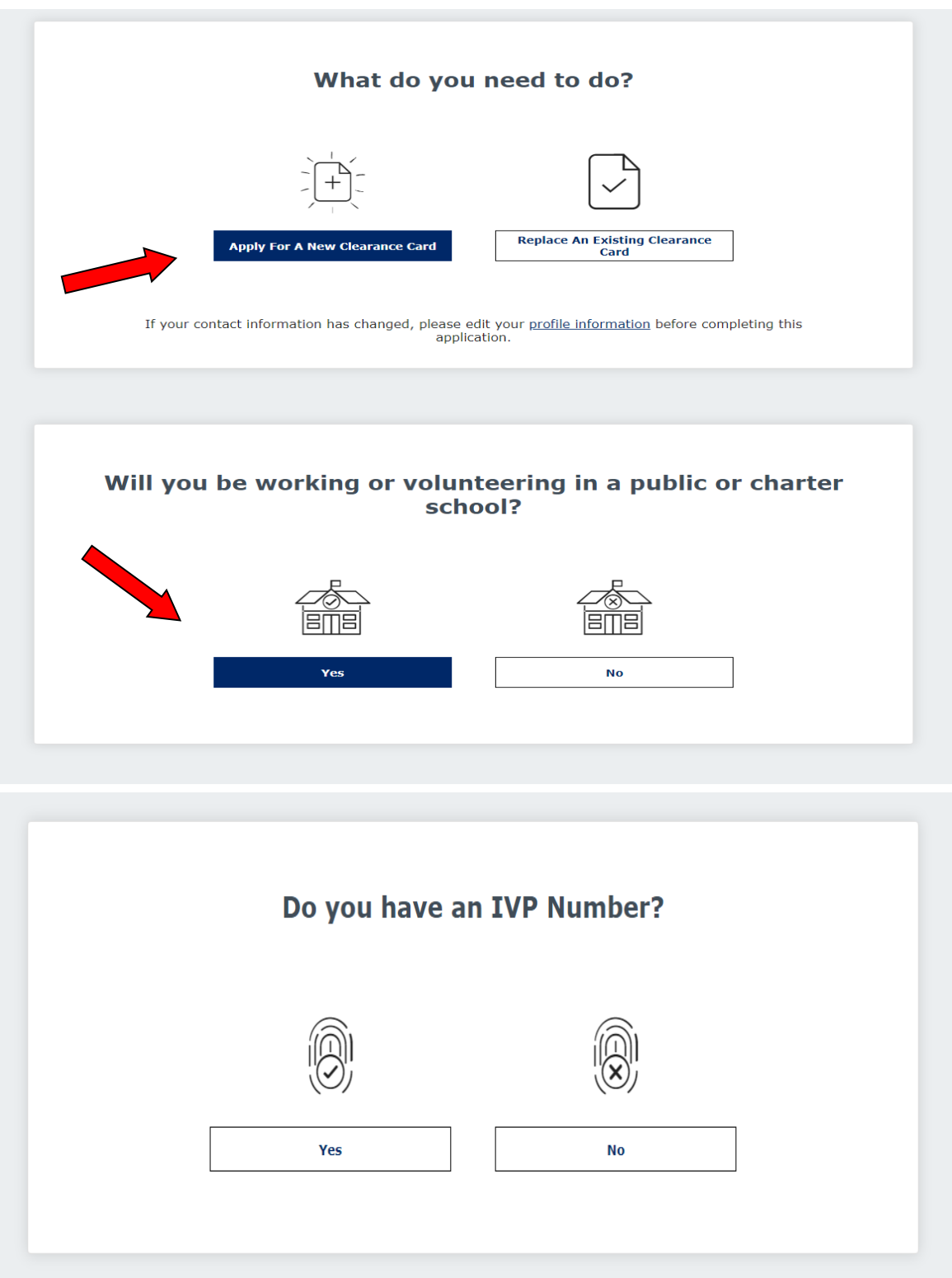

If you have an IVPXXXXXXX number on your card, please click '**Yes**' and enter in the IVP number located on the bottom of your Fingerprint Clearance Card. Once information is verified, you should be directed to read the Privacy Act Statement, please read and click '**Continue**'.

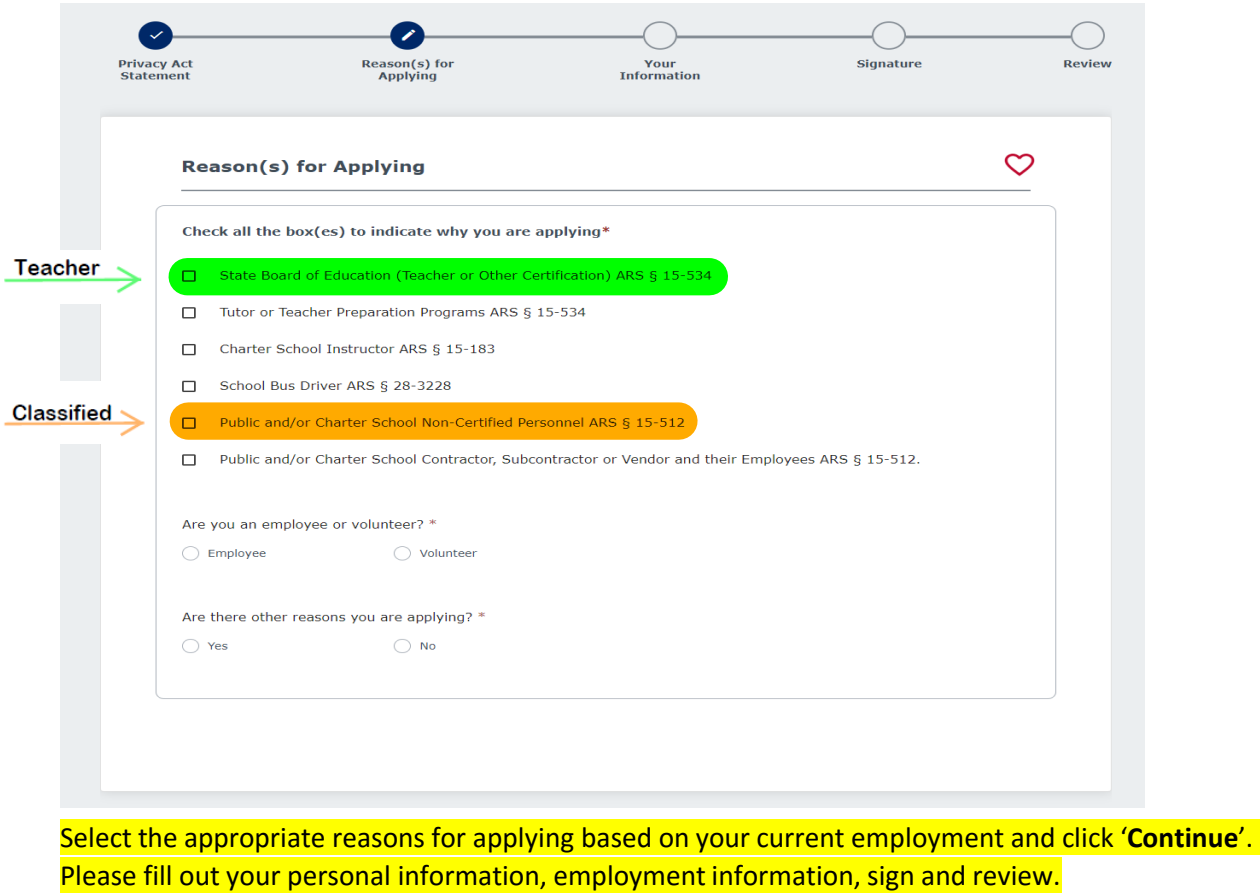

(Washington Elementary School District • 4650 W. Sweetwater Glendale, AZ 85304 • 602-347-2600)

Once you have reviewed your application, you will now be taken to 'My Order' screen to submit payment. Your card will be sent to the address on your application. **Once you receive your card, please provide HR a copy of the front and back for your file.**

## For First Time Applicants Applying For A Card

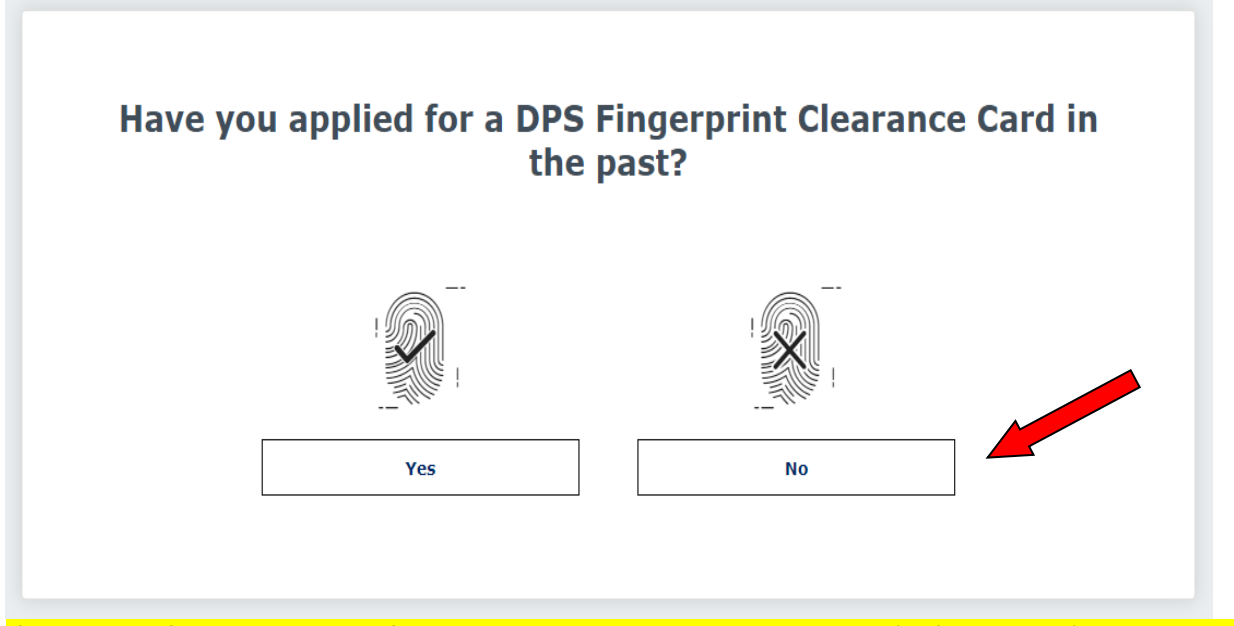

If this is your first time applying for a DPS Fingerprint Clearance Card, click '**No**' then click '**Apply For A New Clearance Card**'.

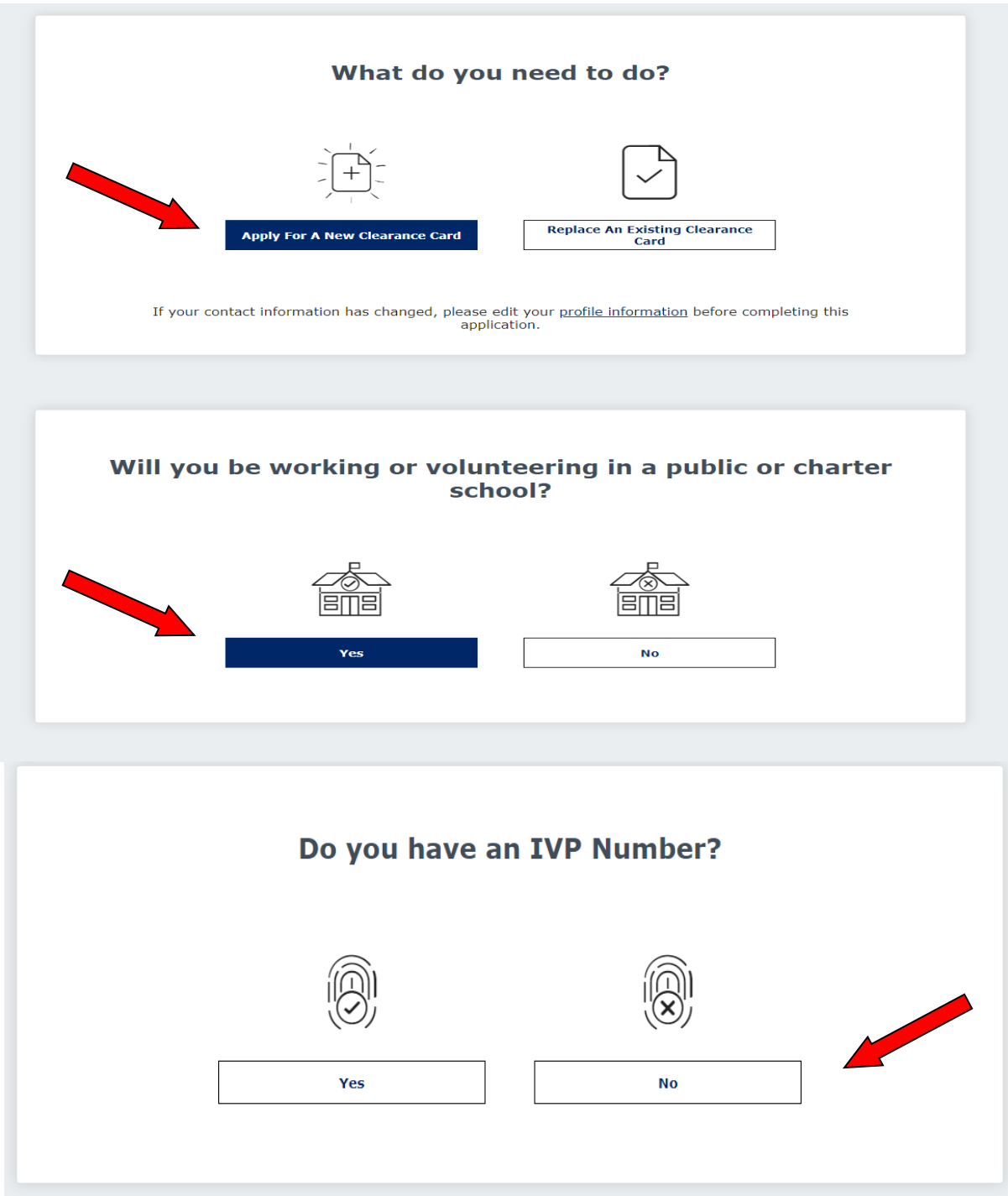

Once you choose '**No**', you should be directed to read the Privacy Act Statement. Please read and click '**Continue**'.

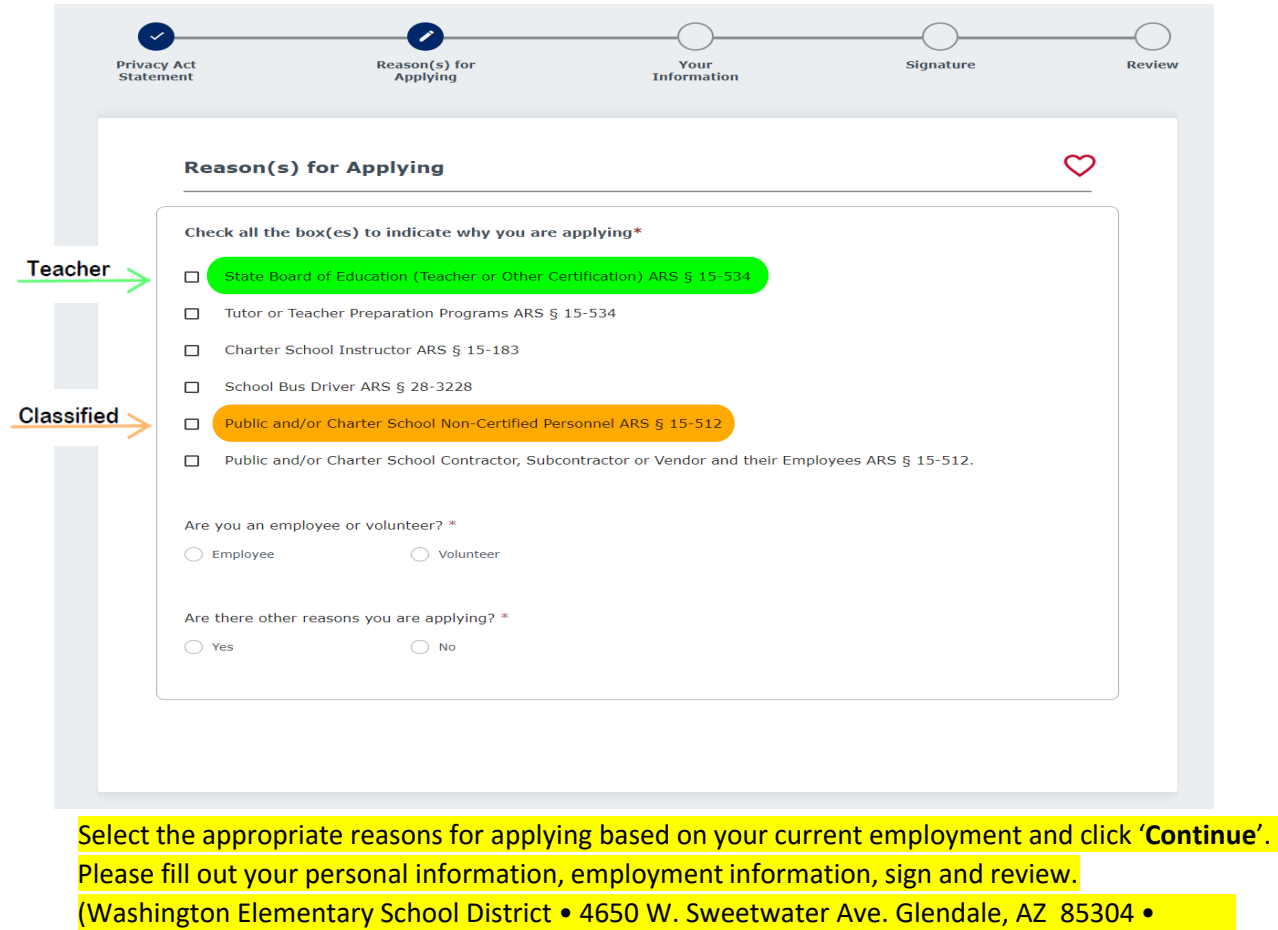

602-347-2600)

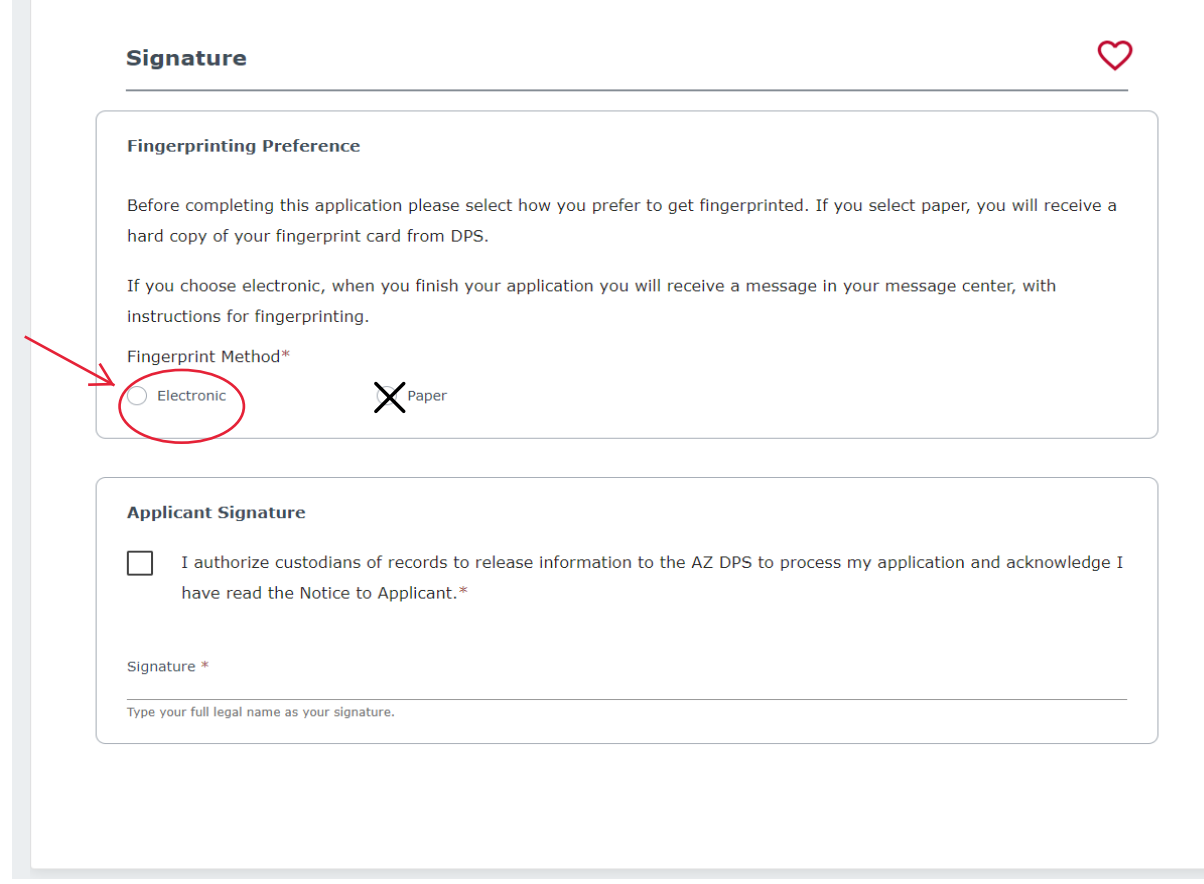

Please select '**Electronic**' as your fingerprinting preference and sign.

Once you have reviewed your application, you will now be taken to '**My Order**' screen to submit payment. Once payment is received, you will be given a **Reference Number/Application Number (IVPPXXXXXX)** for use when getting fingerprinted. **Please save that Reference Number and continue below!**

You will then be directed to the Electronic Fingerprinting Application Services (https://www.aps.gemalto.com/ az/index.htm) vendor website to find a location for fingerprinting and register.

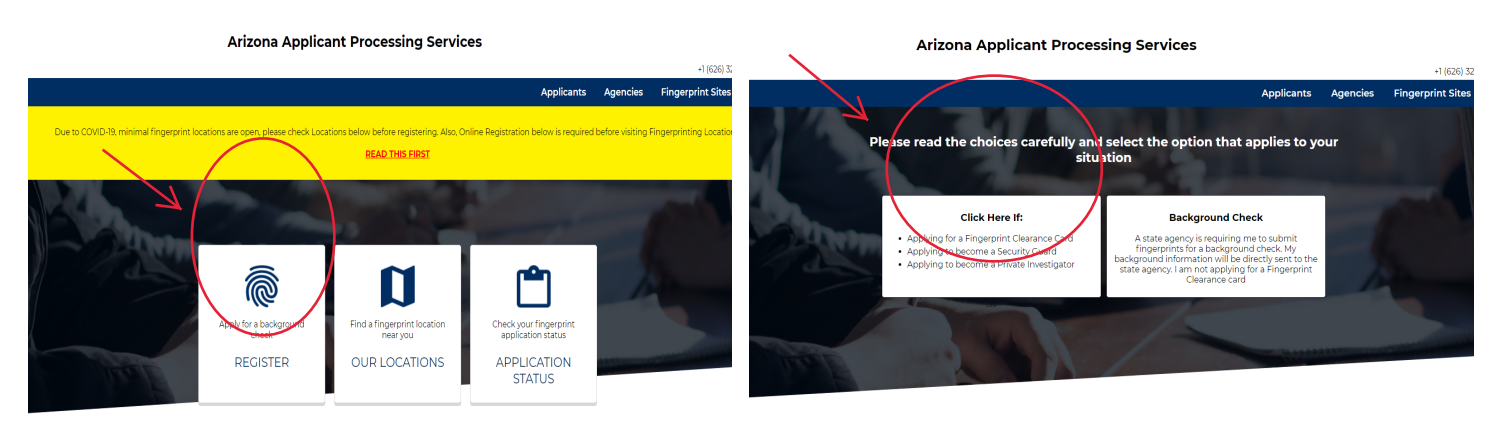

gemalto<sup>®</sup>

Arizona Applicant Processing Services

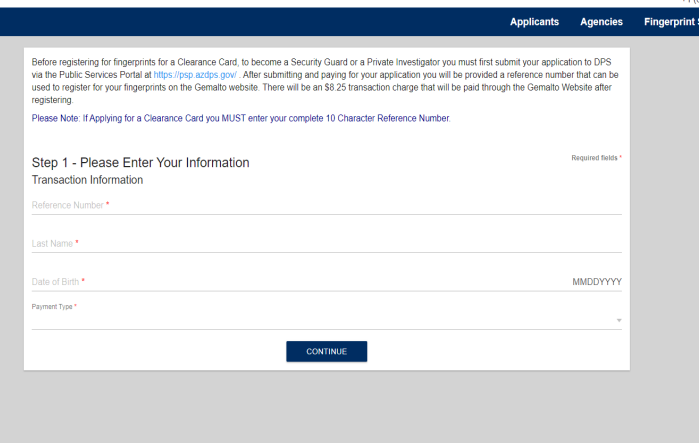

**Please bring with you your Reference Number/Application Number and any other provided documentation when you go to get fingerprinted.**

Once AZDPS receives your electronic prints, the fingerprints will be processed for review. Any communication regarding your application will be sent to the email address on the application. Once you receive your card, **please provide HR a copy of the front and back of card** for your personnel file.